$\pmb{\times}$ 

## **Configuration de Windows 95/98 sur un réseau AbulÉdu**

Cette documentation est une ébauche. Elle est à compléter dès que possible (captures d'écrans, procédures détaillées…). Vous pouvez contribuer si vous souhaitez l'améliorer.

Pour cela, [contactez la liste web@abuledu.org.](mailto:mailto:web@abuledu.org)

## **Minimum Vital**

\* Ouvrez les Propriétés du Voisinage réseau par un clic-bouton-droit dessus

- dans l'onglet Configuration, vous devez avoir les composants réseau suivants (s'il vous en manque, cliquez sur Ajouter pour les installer à l'aide du CD d'installation Windows(R)) :
	- Clients :
		- client pour les réseaux microsoft
	- Pilotes :
		- les pilotes pour votre carte réseau (ex: «Carte réseau Intel …» sur la capture d'écran)
	- pour ajouter un pilote, ça se passe dans les Propriétés du Poste de travail. protocoles :
		- TCP/IP (puis ouvrez ses Propriétés) :
			- dans l'onglet Adresse IP, choisissez Obtenir automatiquement une adresse IP,
			- dans l'onglet Configuration WINS, choisissez Utiliser DHCP pour la résolution WINS,
			- dans l'onglet Passerelle, assurez-vous qu'il n'y en a **aucune**,
			- dans l'onglet Liens, cochez les cases Client pour les réseaux Microsoft et Partage de fichiers et imprimantes pour les réseaux Microsoft,
			- dans l'onglet Configuration DNS, choisissez Désactiver DNS,
			- l'onglet NetBIOS ne doit proposer qu'une case grisée, Activer NetBIOS sur TCP/IP,
			- dans l'onglet Avancées, Autoriser les liaisons ATM doit être à Non, et cochez la case Définir ce protocole en tant que protocole par défaut.
- Dans l'onglet Identification :
	- o choisissez le même nom de machine que son nom de TX fixé. Surtout pas d'espaces, ni de caractères spéciaux.
	- Entrez le Groupe de travail **ABULEDU**, ou celui que vous avez fixé à l'installation avec votre technicien AbulÉdu Pro certifié (ex: ST\_BRUNO, CHEVERUS, EDWARDS, MAGENDIE…)
- Dans l'onglet Contrôle d'accès, choisissez le Contrôle d'accès au niveau ressource.

## Ensuite [configurez votre navigateur internet,](https://docs.abuledu.org/abuledu/administrateur/configbaseclientlourd#configuration_du_navigateur_internet) et **la configuration de base est terminée**.

⇒ Si vous voulez contrôler les utilisateurs sur cette machine, leur offrir la possibilité de s'identifier sur

n'importe quel poste et qu'ils y retrouvent leurs données, gérer les espaces partagés, configurez le [domaine sur le poste Windows 98](https://docs.abuledu.org/abuledu/administrateur/domaine_win9x).

⇒ Sinon retournez aux [possibilités des postes Windows](https://docs.abuledu.org/abuledu/administrateur/windows) sur un réseau AbulÉdu.

From: <https://docs.abuledu.org/>- **La documentation d'AbulÉdu**

Permanent link: **<https://docs.abuledu.org/abuledu/administrateur/configbasewindows9x>**

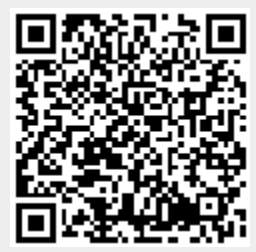

Last update: **2016/01/21 12:25**